# **Control de Accesos**  $\mathbf{\overline{\mathbf{u}}}$  $\Omega$ ဖာ onic  $\frac{1}{1}$  $\mathsf{O}$  $\mathbf 0$  $\Phi$ t n **SPIE**

# Manual de Usuario

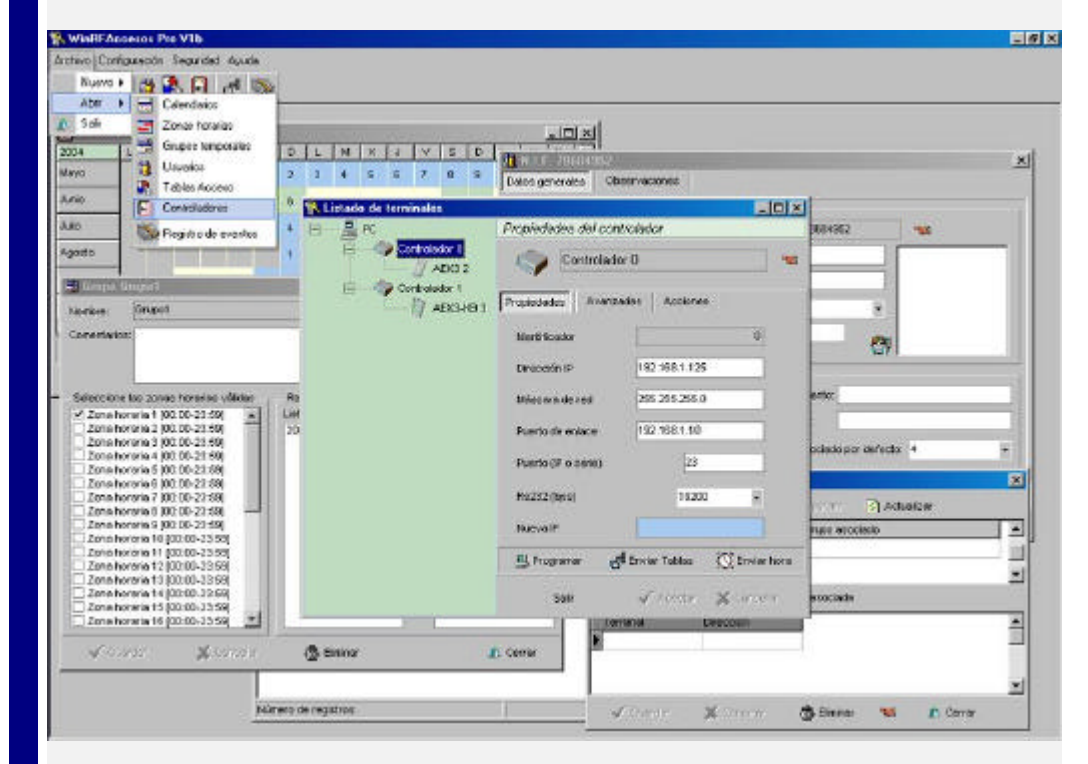

# Indice

# **Manual de WinRFAccesos Pro**

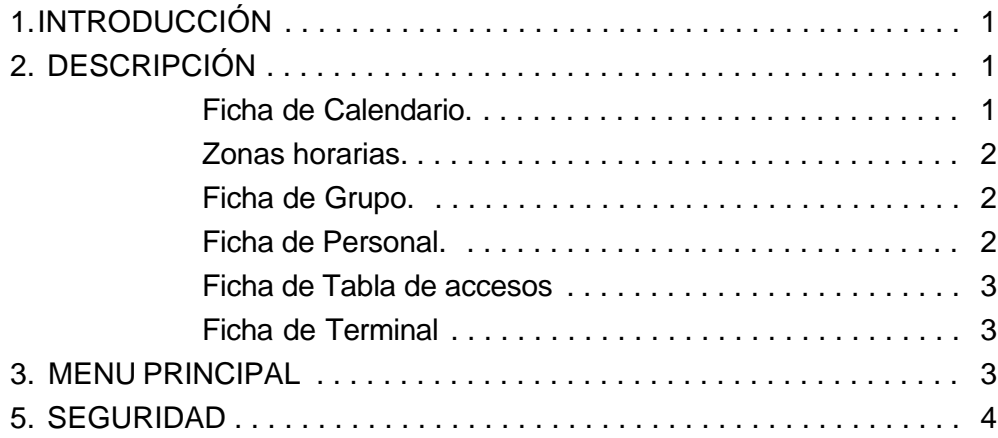

## **LipSoft Electronics**

## Manual de usuario WinRFAccesos Pro (ver 1.b)

#### **1 . Introducción.**

La aplicación **WinRFAccesos Pro** está destinada a facilitar la gestión y control de los accesos llevados a cabo por los módulos AEX3. Está encargada de generar los archivos de configuración del software de control **WinRFControl** a partir de la información que guarda en su base de datos: días hábiles, franjas horarias válidas, fichas de personal, etc; facilitando así la gestión de las tablas con las que trabaja esta aplicación. Además también esta capacitada para generar y transmitir, vía ethernet o puerto serie, los archivos de configuración del módulo controlador de dispositivos **AEXCTRL**.

**WinRFAccesos Pro** funciona en plataformas Windows 98, NT y 2000 y no requiere de prestaciones especiales del computador.

Basandose en la estructura de las tablas de configuración de **WinRFControl** la aplicación maneja diferentes tipos de fichas: -Calendarios: donde se definen los días

hábiles en los que se permite el acceso -Zonas: dividiendo las horas de acceso en franjas horarias que pueden comprender desde las 00:00 hasta las 23:59.

-Grupos: que recoge la asociación de las dos fichas anteriores.

-Personal: guarda los datos más significativos de los empleados (datos personales, puesto, número de tarjeta... etc.).

-Tablas de autorizados: donde se recoge la asociación entre un código de tarjeta de acceso y el grupo (días y zonas ) para el que tiene autorizado el acceso.

-Terminales: donde se definen los módulos de control AEX3, sus parámetros de configuración (dirección, puerto de comunicaciones... etc.) y las tablas de autorizaciones que tienen asociadas.

#### **2 . Descripción.**

Para insertar una nueva ficha basta con seleccionar en el menú el tipo de ficha e introducir un nombre o código que no se halla introducido con anterioridad. De igual forma para visualizar una ficha es necesario elegir el tipo de ficha y seleccionar la que se desea ver del listado de fichas existentes. Además para facilitar el manejo de la aplicación se han dispuesto una barra de botones que permite un acceso inmediato a las opciones del menú.

#### **2.1. Ficha de Calendario.**

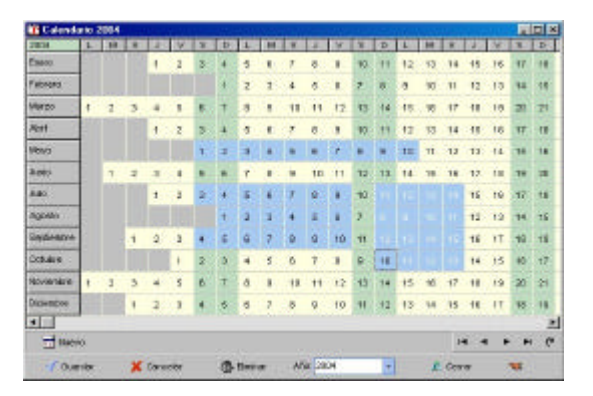

Al crear una nueva ficha de calendario se despliega una tabla con todos los días del año en curso, diferenciandose los fines de semana por ser la coloración diferente a la del resto de días. Para habilitar un día como válido es necesario seleccionarlo mientras se mantiene pulsado el botón *"Control"*, con lo que cambiará el color de relleno de amarillo a un azul claro. Para deshabilitar un día válido basta repetir la acción sobre el día en cuestión. La aplicación permite también seleccionar de una vez un rango de días, que pueden no pertenecer al mismo mes, para lo cual es necesario seleccionar un día y mantener pulsado el botón "Mayúsculas" hasta que se seleccione el día que delimita la selección. Los días que se encuentren dentro

del rango seleccionado conmutarán su estado actual.

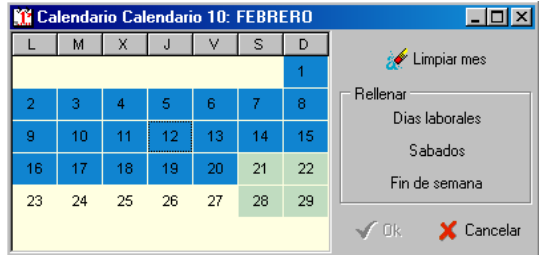

Otra posibilidad de elegir los días de un mes concreto es seleccionando un día del mes deseado y pulsando el botón derecho del ratón con lo que aparecerá una nueva ventana con los días del mes organizados por días de la semana. En esta nueva ventana la conmutación de los días de hábiles a no hábiles no necesita del botón "Control", además se añaden criterios de días laborales, fines de semana y domingos para facilitar la selección.

#### **2.2. Zonas horarias.**

En este formulario se da la posibilidad de crear hasta 32 zonas horarias pudiendo modificar la hora de inicio y la hora de fin de la franja horaria desde las 00:00 de la madrugada hasta las 23:59 de la noche. Cada franja horaria se puede modificar realizando un doble clic sobre la zona amarilla donde se indica la hora que delimita dicha franja. También se puede modificar seleccionando y arrastrando los límites laterales de la franja que aparecen en color gris. Para modificar el nombre de la franja horaria basta con realizar un doble clic sobre esta e introducir el nuevo nombre deseado.

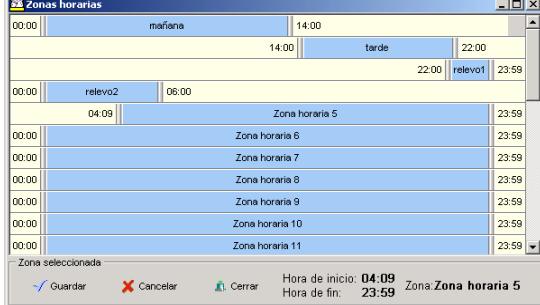

#### **2.3 Ficha de Grupo.**

Mediante la creación de un grupo se da la posibilidad de crear una asociación entre un calendario concreto con unos días hábiles y

unas franjas horarias permitidas. Para ello como parece lógico es necesario que existan calendarios creados con anterioridad, y zonas horarias, aunque estas se rellenan por defecto.

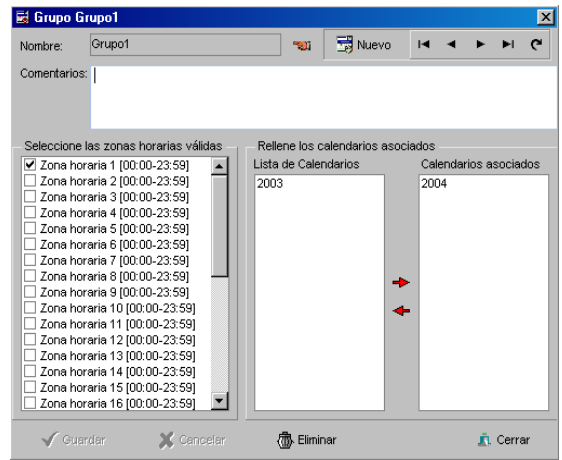

En la ficha se muestra el listado de las 32 franjas horarias existentes, para habilitar una de estas en el grupo hay que marcar la casilla que se encuentra a la izquierda de la franja horaria deseada. Con los calendarios pasa lo mismo, se muestra el listado completo de los calendarios existentes, con lo que para asociar un calendario basta con seleccionar y arrastrar a la lista de calendarios asociados el deseado. Para eliminar un calendario de la lista de asociados hay que arrastrar dicho calendario a la lista de calendarios.

Si se realiza un doble clic sobre cualquier calendario o sobre las zonas horarias se abrirá la ficha correspondiente al elemento seleccionado

#### **M. N.I.F. 78684952** Chemistree Dator generales Datos personales **Direct Analysis (100/24) F7** N.L.P. PRESIDED Segundo Apallato | RAMIREZ **Contribution Contract MARTIN** Población VALENCIA - Provincia VALENCA C.R. 25539 **AND PARTIES** Detos de la espresa Central DATOS **Departments: PROGRAMACION** Second D-4 Categoria or Tende 4055 NP PM 4055 Grupo asociado por detecto: 4 **Brass 14 4 2**  $\sim$   $\sim$  $-$ / Guerrier  $X$  Carcelar **S Bring J** Center

**2.4. Ficha de Personal.**

Aquí es donde se recogen todos los datos personales del empleado. Los únicos datos que se requieren de forma obligatoria son el

NIF para diferenciar a cada empleado, y el número de tarjeta (hasta 7 dígitos). El número pin permite utilizar los controladores AEX3-KB que disponen de un teclado numérico, permitiendo así identificarse al operario mediante un código pin además del código de tarjeta. Este número puede obviarse si se introduce el valor 0.

Los datos que aparecen con una flecha permiten desplegar un listado con los valores que toma ese campo en otras fichas pudiendo seleccionarlos facilitando así la introducción de datos. Para que estos listados se actualicen es necesario pulsar la opción del menú *"Edición" "Automatizar datos"*.

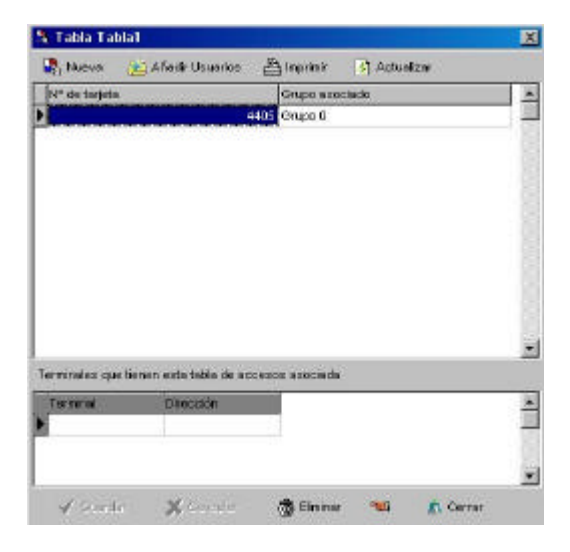

#### **2.5 Ficha de Tabla de accesos.**

Para permitir el acceso de una persona es necesario disponer de dos datos: el código de tarjeta y el grupo asociado a esta que es el que restringe el acceso mediante las limitaciones de días hábiles y franjas horarias válidas. En esta ficha es donde se guarda esta asociación de código de tarjeta y grupo, en la parte superior de la ficha se encuentran estas asociaciones que se pueden introducir manualmente o pulsando en el botón que aparece a la derecha en cada registro cuando se pone en modo edición con lo que aparecerá un listado con los grupos o personas de la base de datos que puede seleccionar (para ello es necesario seleccionar el registro en el que se desea escribir y pulsar una vez más sobre el campo, o pulsar *"F2"*). Para añadir un nuevo registro basta con pulsar el botón derecho y se creará un nuevo registro, de igual forma para eliminar

un registro se puede hacer pulsando el botón *"Supr"* o el botón derecho. Si se realiza un doble clic sobre un número de tarjeta o sobre un grupo se abrirá la ficha asociada al dato seleccionado.

También se pueden añadir múltiples registros utilizando el botón *"Añadir usuarios"*, una vez seleccionados estos basta con pulsar en la opción de menú *"Archivo"*->*"Aceptar"* para que los registros se importen.

En la parte inferior aparece un listado de los terminales que tienen asociada esta tabla de accesos.

### **2.6 Ficha de Terminal.**

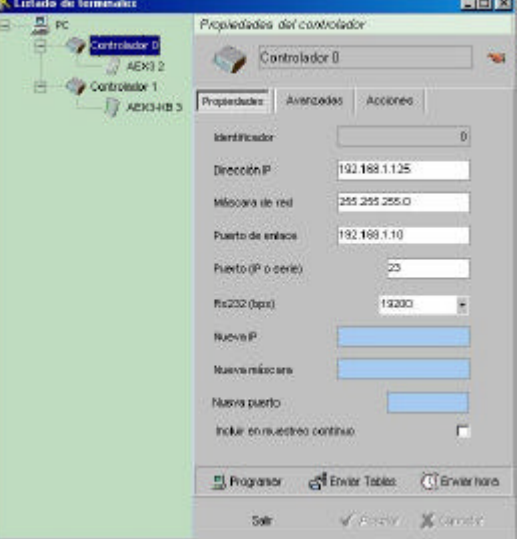

Esta ficha ha sido adaptada para mostrar en forma jerarquizada que controladores AEXCTRL se encuentran conectados al PC y que dispositivos AEX3 y AEX3-KB están conectados a cada AEXCTRL. Para añadir o eliminar elementos del sistema basta con selecciónar con el botón izquierdo el dispositivo en cuestión y pulsar el botón derecho mostrándose las opciones que se puede realizar sobre este. Las propiedades de cada dispositivo se pueden ver seleccionandolo en la vista de la izquierda. El nombre del dispositivo aparecerá en la parte superior de la ventana de propiedades.

Si se trata de un AEXCTRL aparecerán varias pestañas: la primera *"Propiedades"* muestra los parámetros de configuración para poder conectarse con este (dirección ip, máscara de red, puerto, etc). Para modificar el valor de alguno de estos parámetros es

necesario hacerlo en las casillas de color azul pues primero hay que conectarse con el dispositivo para posteriormente modificar estos parámetros.

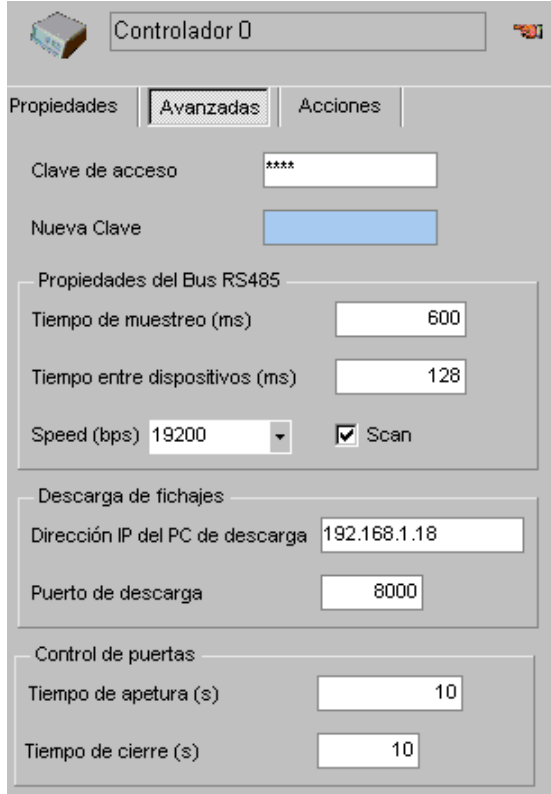

En la segunda pestaña *"Avanzadas"* aparecen los parámetros de configuración del bus 485 (tiempo de escaneo, tiempo entre dispositivos, etc), la dirección y el puerto del PC que descarga los fichajes, y los tiempos límites para el control de puertas.

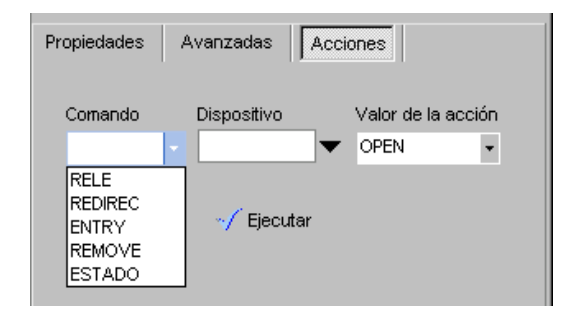

En la tercera pestaña "Acciones" se posibilita ejecutar comandos sobre los dispositivos AEX3 o AEX3-KB que se encuentren conectados al controlador AEXCTRL seleccionado.

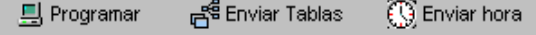

Para transferir los cambios realizados sobre las propiedades, enviar las tablas de configuración, o actualizar la hora del controlador se encuentran los tres botones de la parte inferior derecha.

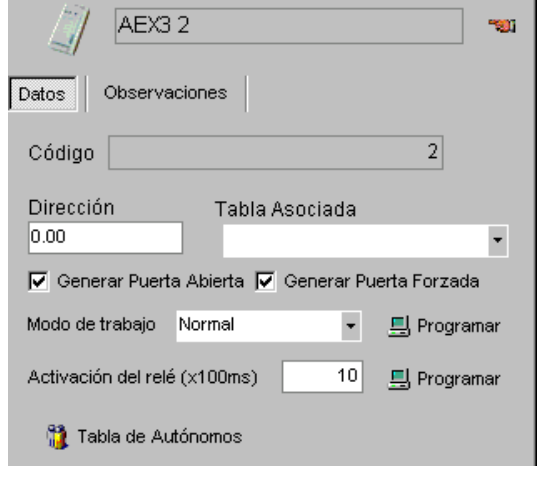

Si se selecciona un dispositivo AEX3 o AEX3-KB de la lista de la izquierda aparecerán las propiedades de este: la dirección a la que responde el dispositivo, la tabla de accesos asociada a este, el tipo de controlador que es, el modo de trabajo en el que se encuentra, *"Normal"* (lectura de tarjeta o tarjeta y pin), o*"Sólo pin"* (no reconoce tarjetas, sólo pines), el tiempo de activación del relé (cuando se autoriza un acceso o se fuerza un pulso en el terminal). Tanto el tiempo como el modo de trabajo es necesario programarselo al controlador, con el botón "OK" que aparece a la derecha, para que tenga efecto.

Además se indica si se generan los errores de "Puerta Abierta" y "Puerta Forzada". Estos eventos permiten conocer si la puerta se ha quedado abierta tras permitir el paso de un autorizado que generó el evento de apertura de puerta, pero no el de cierre. Igualmente se genera el evento de "Puerta Forzada" cuando se recibe el evento de apertura de puerta sin que exista ningún evento de autorización asociado a esta apertura. Las variables que delimitan el intervalo de tiempo válido para generar estos eventos se encuentran en la ventana de configuración de *"Parámetros"* en la pestaña de *"Bus RS485"*.

Pulsando en el botón de *"Autónomos"*se puede tener accesos al listado de autorizados que guarda este en su memoria interna. Esta lista permite que el controlador trabaje de forma autónoma permitiendo el paso a aquellos que se encuentren dados de alta en dicha lista, sin que se comprueben las restricciones de días u horas permitidas asociadas a las tarjetas. Es lo que se

denomina la tabla de "Autónomos". Para añadir o eliminar registros de la lista basta con utilizar los botones que aparecen en la parte inferior. Una vez se tenga la lista terminada es necesario transferirla al controlador para que se sincronicen ambas tablas (esto puede llevar algún tiempo).

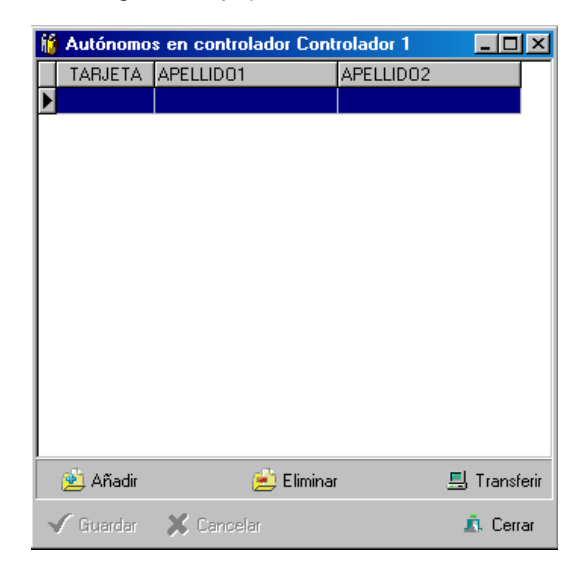

Si se observa en casi todas las fichas aparece un barra, en la parte superior o inferior, con una serie de botones que permiten el movimiento entre los diversos registros del mismo tipo de ficha así como crear nuevos registros.

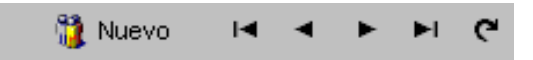

#### **3 . Menu principal.**

Las opciones del menú permiten crear cualquier *"Nuevo"* elemento de los descritos anteriormente, para lo cual se pedirá un código, nombre o referencia que identifique ese elemento (tengase en cuenta que dicho código debe ser único para ese tipo de ficha no este duplicada). También se puede *"Abrir"* cualquier ficha seleccionando entre el listado que se muestra en el formulario Seleccionar. Para facilitar la búsqueda de datos este formulario permite indicar un valor de búsqueda (Filtro de datos) y el campo en que se desee buscar (campo de filtrado). Si no se desea utilizar la opción de filtrado basta con introducir el valor de busqueda *"\*"* y pulsar *"Enter"*. Además este formulario permite eliminar directamente aquellos datos que se

elijan pulsando la tecla *"Supr"*.

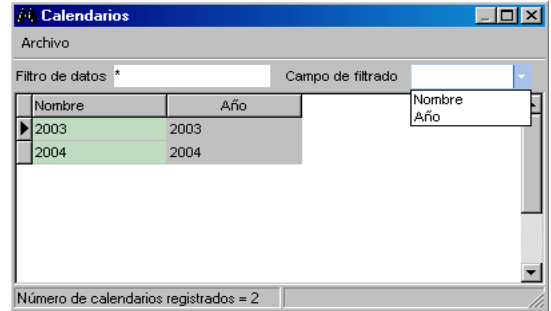

En la opción "Configuración" se puede acceder a la lista de controladores, modificar la ruta donde se encuentra la base de datos, o importar datos de versiones anteriores de WinRFAccesos Pro.

#### **4 . Seguridad.**

La aplicación cuenta con una clave de usuario y una clave de acceso, que por defecto son *SA , SA ,*lo que permite tener cierto control sobre quien maneja la aplicación. Además existen dos modos de funcionamiento de la aplicación, uno Superusuario en el que se habilitan todos los privilegios modificación de los datos (esto se produce cuando se entra con la clave Maestra, que se puede modificar mediante la opción del menú *"Seguridad" "Usuarios"*. El modo usuario sólo permite la visualización de los datos existentes en las fichas pero no su modificación (cuando se entre con una clave distinta a la Maestra).

Para la gestión de las claves de seguridad se ha dotado de un formulario en el que se pueden ver todas las claves usuario, añadir nuevas, modificar, o eliminar las seleccionadas

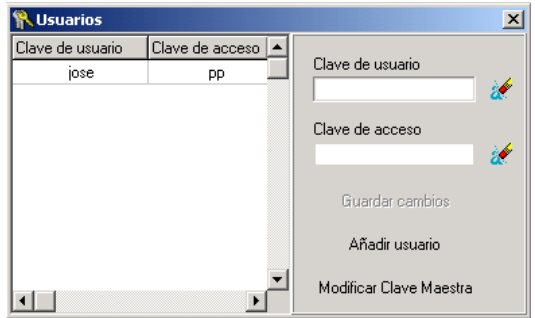

Además para controlar las operaciones que se realizan sobre la aplicación se genera un archivo de trazas en el que se guardan las operaciones realizadas, el usuario y la fecha en que se realizaron.

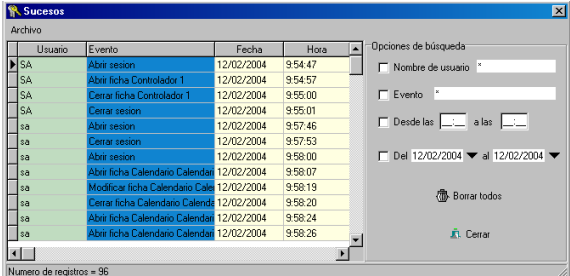

#### **5 . Registro de eventos.**

Esta aplicación además de estar concebida para la generación de los ficheros necesarios para *WinRFControl* permite analizar los ficheros de login *".log"* generados por este. lo que hace es insertar en la base de datos los registros de accesos que se han producido y que han quedado recogidos en estos ficheros, permitiendo así el disponer de estos en un formato mucho más accesible a la hora de visualizar los datos, realizar búsquedas y filtros de los sucesos que se registran. Además la aplicación aprovecha la funcionalidad DDE mediante la que es capaz de registrar los accesos que se producen online si la aplicación *WinRFControl* está activada y se encuentra en el mismo directorio que esta.

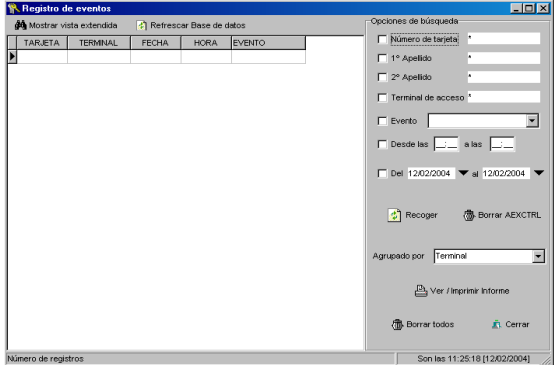

Al realizar un doble clic sobre el número de la tarjeta o sobre el terminal se abre la ficha correspondiente al elemento seleccionado.

#### **6 . Intercambio DDE y exportación.**

Para permitir que otras aplicaciones

aprovechen la funcionalidad del WinRFAccesos se a dotado a este de una entrada de comandos via DDE así pues se han implementado:

- Ex.xx\$: comprobar el estado de un terminal AEX3 o AEX3-KB, si la puerta está abierta o cerrada. Ejemplo: E1.01\$. La aplicación responderá con #ABIERTO\$, #CERRADO\$, o #ERROR n\$, donde n es un código de error.
- S\$: comprobar el estado de todos los terminales AEX3 o AEX3-KB, si la puerta está abierta o cerrada. Ejemplo: S\$. La aplicación responderá con #dir=ABIERTO;dir=CERRADO;dir=ER ROR n...\$, donde n es un código de error.
- Ox.xx\$: activa el relé del AEX3 o AEX3-KB seleccionado. Ejemplo: O1.01\$. La aplicación devuelve #OK\$ o #ERROR n\$.
- Cx.xx\$: desactiva el relé del AEX3 o AEX3-KB seleccionado. Ejemplo: C1.01\$. La aplicación devuelve #OK\$ o #ERROR n\$.
- Px.xx\$: realiza un pulso sobre el relé del AEX3 o AEX3-KB seleccionado. La duración de este viene determinada por el valor asignado en la ficha correspondiente a ese terminal. Ejemplo: C1.01\$. La aplicación devuelve #OK\$ o #ERROR n\$.

#### **7 . Anexo (Modo "Normal", Modo "Sólo pin".)**

Cabe diferenciar los dos modos de funcionamiento del controlador AEX3-KB. El primero "Normal" requiere de la introducción de un código pin y una tarjeta para que este valide el envío para su comprobación. En el caso del modo "Sólo pin" es posible introducir sólo el código pin o sólo pasar la tarjeta. Según el modo de funcionamiento los eventos que se generen serán de un tipo u otro:

"Normal": los eventos "AUTORIZADO", "RECHAZADO", o "PIN ERRÓNEO" vienen acompañados con el código de tarjeta que se ha pasado.

"Sólo pin": en el caso de introducir sólo el pin el código de tarjeta que se genera es el número de pin sumado a 9.000.000, mientras que los eventos son los mismos que en modo normal. Sin embargo si se ha pasado sólo la

tarjeta los eventos son: "AUTORIZADO T" y "RECHAZADO T" , mientras que el número de tarjeta es el que se ha pasado.